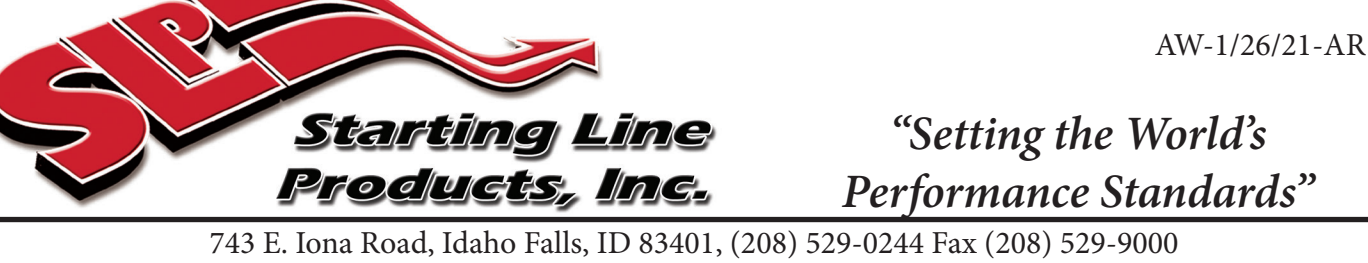

# **SLP ECU Reflash Tool #70-800 for Polaris**

The reflash tool is designed to connect to the diagnostic port on the Polaris to communicate with the ECU. It will connect to the internet by using a wireless connection. It will automatically connect to the SLP tuning cloud to download the software you need. The tool is provided with one unlock code for one ECU. Additional unlock codes can be purchased from SLP for additional sleds. The tool can also apply any possible future updates as well.

Remove the left side panel from the sled. Connect the reflash tool to the diagnostic port.

Connect the tool power wires to a 12 volt battery that has at least 12.3 volts of charge. Connect the **RED alligator clip to positive** and BLACK alligator clip to negative. The tool will power up to the menu page.

Connect to your wireless internet connection. Click on the wifi icon  $\hat{P}$  at the bottom of the Main Menu. Click "connect" button. Select the connection you want and input password if needed. Wait for the icon at top right of the screen to turn green, indicating the device is connected.

Click on "download" button, then select "Polaris Snow". The next screen will show available unlock code to use, select "use license".

## **850 Polaris:**

Next will be a menu screen and select "OL Twin 2". It will go through the flashing process with a progress bar, "Downloading". Once completed click the "x" to close window.

The ECU reflash is now complete.

## **800 Polaris:**

## **CAUTION !**

Make sure polarity connection is proper before attaching device. Battery must be under its own power with no charger or battery tender connected. Failure to follow these instructions will damage device.

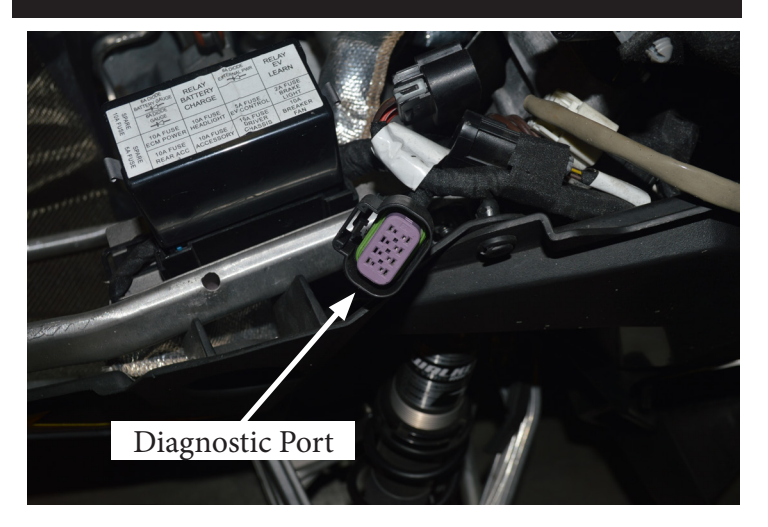

## **IMPORTANT:**

If you are having issues getting the device to reflash the ECU, the most common issue is poor internet connection. If the connection icon is YELLOW, no wireless service is available. The connection icon will be BLACK when the device is connected to a wireless network but the device does not have a connection to the internet to access files (poor internet connection). If you get this icon move the device closer to your router or use a mobile device as a hotspot to improve connection. A GREEN icon will indicate the wireless connection is good and device is ready.

Next will be a menu screen and select "Stage3" or "Stage4". It will go through the flashing process with a progress bar, "Downloading". Once completed click the "x" to close window.

The ECU reflash is now complete.

Starting Line Products • 743 E. Iona Rd. Idaho Falls, ID 83401 Sales (208)529-0244 • Fax (208)529-9000 • e-mail: slp@slp.cc For instructions in color please visit us on the web @ www.startinglineproducts.com

#### **Data Logging Capability:**

The SLP Flash Tun'R can data log stock inputs available to the ECU for troubleshooting purposes. To data log, plug the Flash Tun'R into the diagnostic port in the sled.

**IMPORTANT:** Flash Tun'R is not waterproof it must be put in a weatherproof bag when data logging.

Start the vehicle and select the "monitor" function on the main menu screen of the device. Next select the vehicle type (Polaris Snow) and then select the "start" button to begin recording your data log. When you are finished select "stop".

Do not record long irrelevant sessions or many sessions. Isolating the situation with just 2 or 3 passes is usually sufficient and too many files make sifting through and finding relevant data extremely time consuming. You will now need to transfer the captured information from the device. For this step you will need a WiFi capable PC and the device.

Power the device up using a 12 volt battery or with the device plugged into the vehicle and vehicle running. From the Main Menu screen, go to the WiFi menu and forget WiFi if you are at a place where the device would auto connect to WiFi.

Next, go back to the Main Menu screen on the device and select the "monitor" function. Select the vehicle type (Polaris Snow). Once in this menu, you will have an option to "upload" data log. Select that, and if you aren't connected to WiFi, it will show a screen giving a server IP address (such as 192.168.4.1).

Once in this screen you should now be able to look on the PC for the WiFi to connect to. It will be called ESP32-Access-Point and the password is 123456789. Connect to this access point. Once the computer is connected, open google chrome or another web browser and enter the server IP address (such as 192.168.4.1) in the web address field. This will take you to a web page and lay out the logs on the device as buttons. Press the button for the log you want to review and it will download directly to the computer. If you want to keep the logs you must save them to your computer. Once downloaded to the computer they will automatically be deleted from the device.

Once you have the data log file downloaded on the computer, you will need to decide how you want to view the information. You can use excel, but it may be hard to know exactly what you're looking at with just the raw data. The program that we use is called Megalog viewer HD. Unfortunately, the software is not free, but it does make managing and understanding the data much more intuitive.